### **Zaczynamy**

Gdy po raz pierwszy włączysz swojego MacBooka Pro, uruchomiony zostanie Asystent ustawień, który pomoże Ci rozpocząć. Wystarczy wykonać kilka z innego Maca lub PC oraz utworzyć na Macu konto użytkownika.

Możesz także zalogować się przy użyciu Apple ID. Pozwoli to na kupowanie<br>w App Store, iTunes Store oraz Apple Online Store. Umożliwi pozostawanie<br>w kontakcie przy użyciu Wiadomości i FaceTime. Pozwoli także na dostep do iCloud, konfigurowanego automatycznie w takich programach na Macu, jak Mail, Kontakty i Kalendarz. Jeśli nie masz Apple ID, możesz utworzyć go przy użyciu Asystenta ustawień.

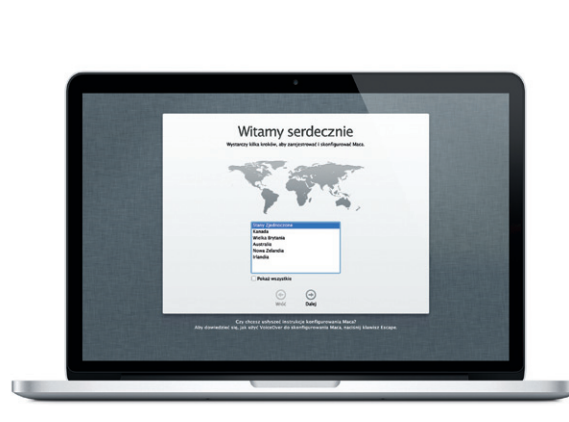

# **Gesty Multi-Touch**

Wiele czynności można wykonać na MacBooku Pro przy użyciu prostych gestów wykonywanych na gładziku. Oto niektóre z najbardziej popularnych.

# **Poznaj swoje biurko**

**Dodatkowe kliknięcie (prawy przycisk)** Kliknij dwoma palcami, aby otworzyć menu podręczne. Jeśli włączona jest funkcja Klikanie przewijać w dowolnym kierunku: w górę,<br>stuknięciem, możesz stuknąć dwoma palcami w dół lub na boki. stuknięciem, możesz stuknąć dwoma palcami w dół lub na boki w dowolnym miejscu.

Biurko to miejsce, gdzie możesz wszystko znaleźć oraz wszystko zrobić na Macu. Dock na dole ekranu to wygodne miejsce, w którym możesz trzymać najczęściej używane programy. W Docku możesz otworzyć Preferencje systemowe, które pozwalają dostosować wygląd biurką oraz inne ustawien Maca. Kliknij w ikonę Findera, aby uzyskać dostęp do wszystkich swoich plików i katalogów. Pasek menu na górze zawiera wiele przydatnych<br>informacji o Twoim Macu. Aby sprawdzić stan bezprzewodowego połączeni z Internetem, kliknii w ikone Wi-Fi. Mac automatycznie łaczy się z siecią wskazaną podczas konfigurowania.

**Wyświetlanie Mission Control** Przesuń trzema palcami w górę, aby zobaczyć wszystkie okna otwarte<br>w danej chwili na Macu.

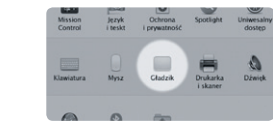

**Więcej informacji** Jeśli chcesz dowiedzieć się więcej<br>o gestach, wybierz Preferencje systemowe z menu Apple i kliknij<br>w Gładzik.

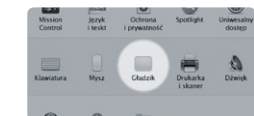

**Witaj.**

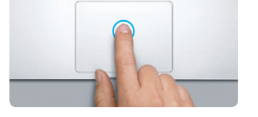

**Klikanie** Aby kliknąć, naciśnii gładzik w dowol miejscu. Jeśli włączona jest funkcja Klikanie stuknięciem, możesz stuknąć w powierzchnię gładzika.

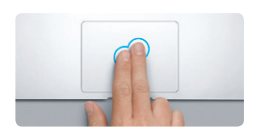

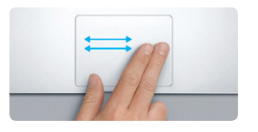

**Przechodzenie przesuwaniem** Przesuń dwoma palcami, aby "kartk strony internetowe, dokumenty i inne.

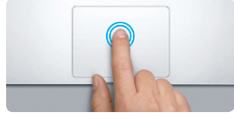

**Klikanie dwukrotne** Naciśnij dwukrotnie gładzik w dowolnym miejscu. Jeśli właczona jest funkcja Klikani stuknięciem, możesz stuknąć dwukrotnie w powierzchnię gładzika.

**Pomoc**<br>Odpowiedzi na różne pytania, szczegółowe wskazówki oraz informacje Odpowiedzi na różne pytania, szczegółowe wskazówki oraz informacje o rozwiązywaniu problemów można często znaleźć w Centrum pomocy. Kliknij w ikonę Findera, kliknij w Pomoc na pasku menu i wybierz Centrum pomocy.

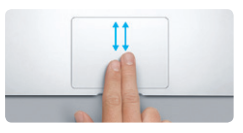

**Przewijanie dwoma palcami** Przesuń dwoma palcami po gładziku, aby

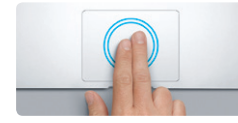

**Powiększanie inteligentne** Stuknij dwukrotnie dwoma palcami w gładzik, aby szybko powiększyć stronę internetową.

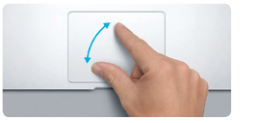

**Powiększanie rozsuwaniem** Możesz powiększać/pomniejszać zdjęcia oraz strony internetowe, rozsuwając i zsuwając kciuk oraz palec wskazujący.

**Przełączanie programów pełnoekranowych**

Przesuń trzema palcami, aby przejść z jednego programu pełnoekranowego

and the state of the state of

do innego.

**Wyświetlanie Launchpada** Zsuń cztery palce, aby zobaczyć wszystki swoje programy w Launchpadzie.

**Obracanie**

Obróć kciuk i palec wskazujący w lewo lub w prawo, aby obrócić obrazek.

## **iCloud**

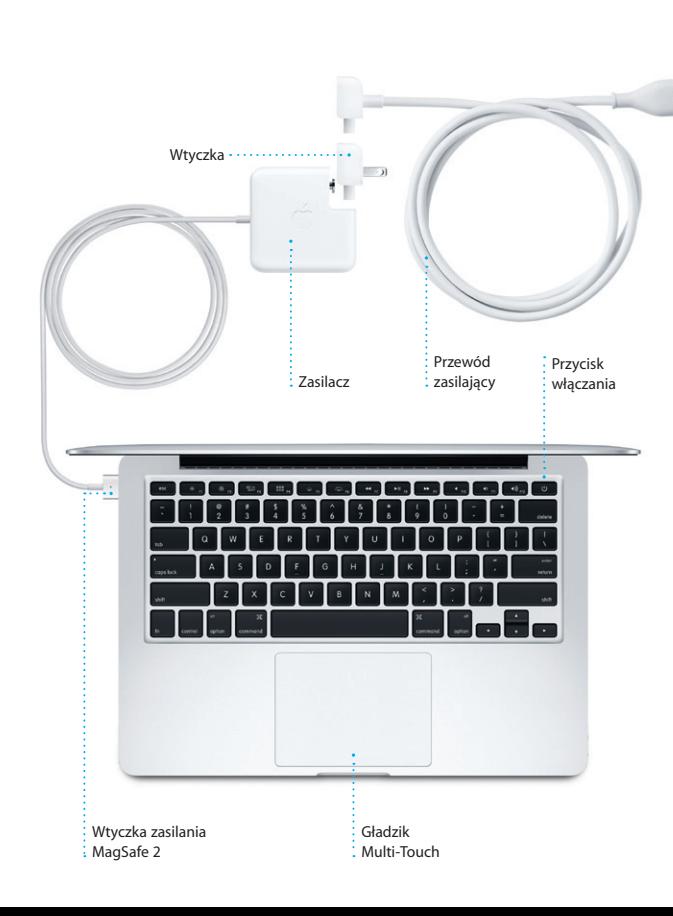

iCloud przechowuje Twoją muzykę, zdjęcia, dokumenty, kalendarze i inne rzeczy. Bezprzewodowo wysyła je do Twojego Maca, iPhone'a, iPada,<br>iPoda touch, a także do komputera PC. Wszystko to bez podłaczania i synchronizowania. Jeśli więc kupisz utwór na jednym urządzeniu, będzie on od razu dostępny na wszystkich innych. Gdy dokonasz zmiany w kalendarzu, dane te będą aktualne na wszystkich urządzeniach. Strumień zdjęć sprawia, że świeżo zrobione zdjęcia pojawiają się automatycznie wszędzie tam, gdzie chcesz je oglądać. Aby dostosować ustawienia iCloud, rozwiń menu Apple, wybierz Preferencie systemowe, a nastepnie kliknij w iCloud. Zaloguj się, podając swój Apple ID, a następnie wybierz funkcje iCloud, których chcesz użyć.

# $\frac{1}{2}$

## **Ważne**

Przed pierwszym użyciem komputera przeczytaj ten dokument oraz informacje dotyczące bezpieczeństwa, znajdujące się w broszurze Ważne informacje o produkcie.

# **Więcej informacji**

Jeśli chcesz dowiedzieć się więcej, obejrzeć filmy demonstracyjne oraz znaleźć dodatkowe informacje o funkcjach MacBooka Pro, zobacz www.apple.com/pl/macbookpro .

# **Narzędzia OS X**

W przypadku wystąpienia problemów z Makiem, program Narzędzia OS X może pomóc naprawić dysk flash, odtworzyć oprogramowanie i dane<br>z archiwum Time Machine lub wymazać dysk flash i ponownie zainstalować system OS X oraz programy Apple. Można również uzyskać dostęp do pomocy w Internecie przy użyciu Safari. Jeśli Twój Mac wykryje problem, Narzędzia OS X zostaną otwarte automatycznie. Możesz je również otworzyć ręcznie, uruchamiając komputer z naciśniętymi klawiszami Command i R.

# **Wsparcie**

MacBook Pro dostarczany jest z 90 dniową pomocą techniczną oraz roczną gwarancją na naprawę sprzętu w sklepie Apple lub autoryzowanym przez Apple centrum serwisowym. Pomoc techniczną dotyczącą MacBooka Pro znajdziesz pod adresem www.apple.com/pl/support/macbookpro, lub zadzwoń pod numer 00-800-4411875. www.apple.com/support/country

Niektóre funkcje nie są dostępne w niektórych krajach.

TM i © 2012 Apple Inc. Wszystkie prawa zastrzeżone. Designed by Apple in California. Printed in XXXX. PL034-6357-A

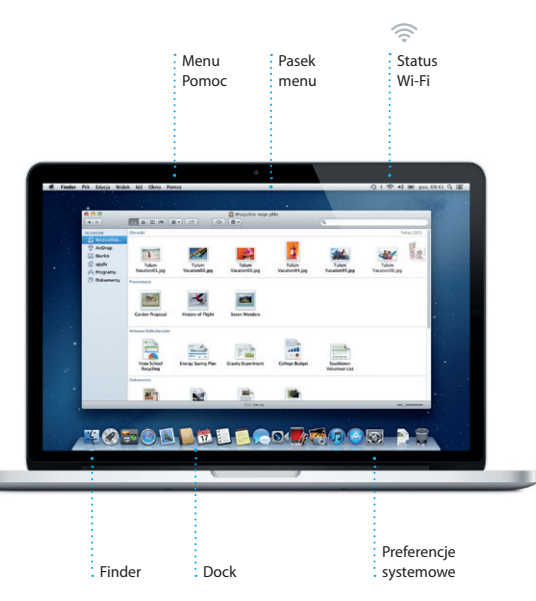

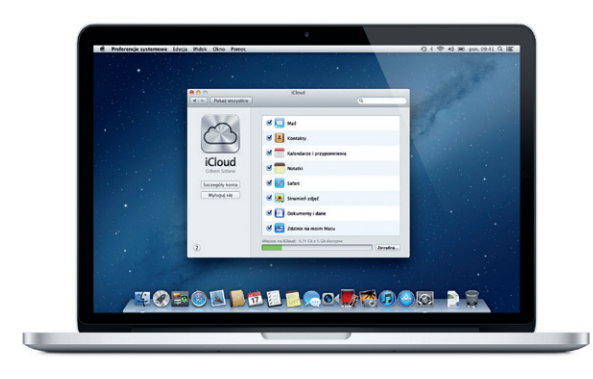

**Skrócony przewodnik**

# **Przenosimy**

Przeniesienie do nowego Maca plików (dokumentów, wiadomości email, zdjęć, muzyki i filmów) z innego Maca lub komputera PC jest bardzo łatwe. Gdy po raz pierwszy uruchomisz Maca, przeprowadzi Cię on przez proces przeniesienia danych. Wszystko, co trzeba zrobić, to wykonywać instrukcje wyświetlane na ekranie.

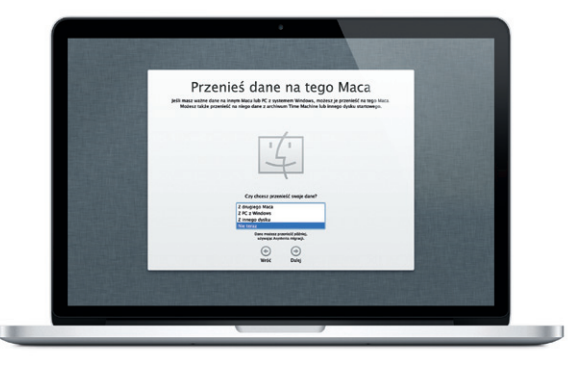

**Witaj, oto Twój nowy MacBook Pro. Chcemy Ci go pokazać.**

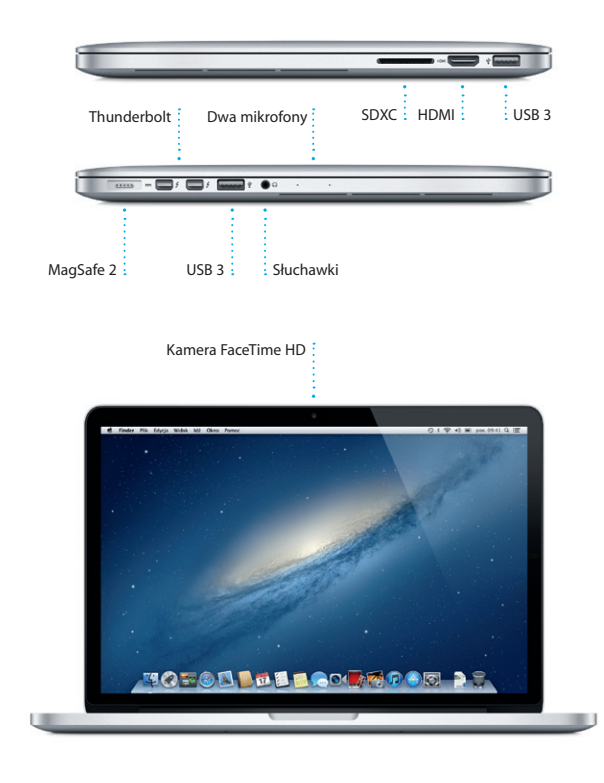

Kliknij w ikonę Safari w Docku i rozpocznij łatwe surfowanie w Internecie posługując się gestami wielodotykowymi. Możesz przewijać strony w górę lub w dół, przesuwając dwoma palcami po gładziku. Przesuwanie dwoma palcami n lewo i na prawo pozwala na

> **Top Sites** ki przegląd najczęściej *r*iedzanych witryn.

Lonely Planet Travel Guides and Travel Information

**Home** Destinations - Community - Shop Hotels & hostels Travel services

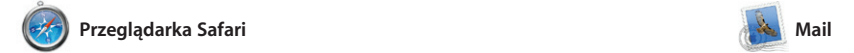

**Poczta w jednym miejscu**

OM 3

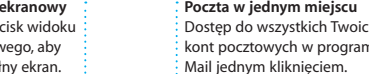

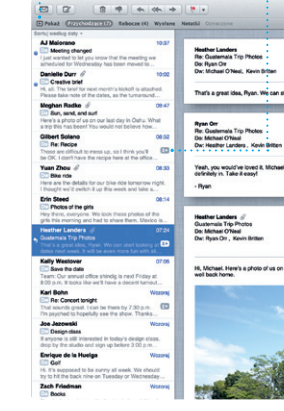

przechodzenie między stronami. Stuknij dwukrotnie dwoma palcami, aby powiększyć stronę. Gdy ponownie stukniesz dwukrotnie, strona powróci do oryginalnych rozmiarów. Możesz ją również przybliżać i oddalać, zsuwając i rozsuwając palce.

Dostęp do wszystkich Twoich Wszystkie wiadomości kont pocztowych w programie : email wyświetlane **Widok rozmowy**  $\vdots$  w postaci wątku rozmo **Wyszukiwark** Szybkie zawężanie wyników

Gmail oraz Yahoo! oraz AOL Mail. Programu Mail można także używa z bezpłatnym kontem pocztowy me.com, otrzymywanym z usługą iCloud. Gdy po raz pierwszy otworzysz Mail, Asystent ustawień pomoże Ci rozpocząć korzystanie z tego programu

to, czego szukasz.

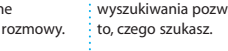

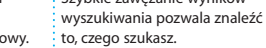

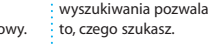

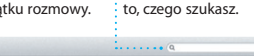

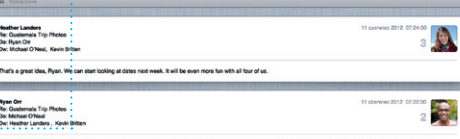

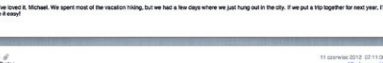

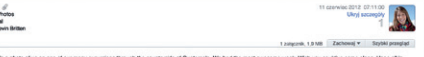

**iTunes Store** Odkrywaj i kupuj nową : muzykę, filmy i inne rzeczy.

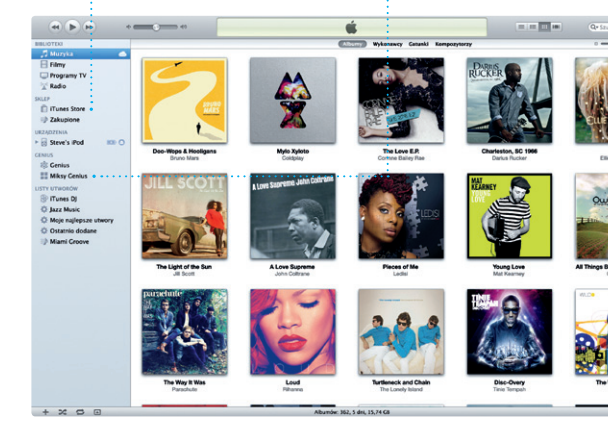

Mail pozwala na zarządzanie wszystkimi kontami pocztowymi w jednej, wolnej od reklam skrzynce odbiorczej, dostępnej nawet bez połączenia z Internetem. Obsługuje większość standardów poczty email, w tym POP3 oraz IMAP, a także popularne usługi pocztowe jak

Launchpad to miejsce, w któryi znajdziesz wszystkie programy zainstalowane na swoim Macu. Po prostu kliknij w ikonę Launchpada w Docku. Otwarte okna zastąpione zostaną pełnoekranowym widokiem

wszystkich programów. Możes układać programy w dowolny sposób, grupować je w katalogach oraz usuwać je z Maca. Programy pobierane z Mac App Store pojawiają się w Launchpadzie automatycznie.

czyli miejsce z mini-programaj Mission Control jako centrum systemu, w którym możesz wsz zobaczyć i przejść wszędzie jednym kliknięciem.

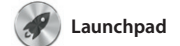

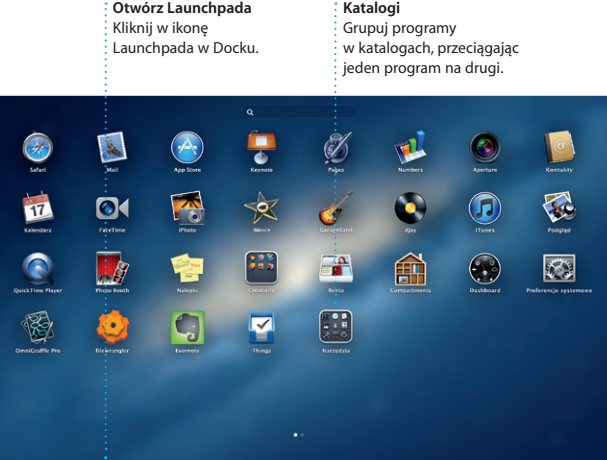

**THOTON DEL LOOK ROOD DO** 

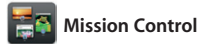

Kalendarz pozwala Ci śledzić s napięte terminy. Możesz utworzyć osobne kalendarze, jeden domowy, drugi do szkoły, a trzeci do pracy. Wszystkie kalendarze mogą by wyświetlane w jednym oknie. Możesz też wybrać, aby widoczne były tylko wybrane kalendarz Możesz tworzyć i wysyłać

Mission Control zapewnia przegląd wszystkiego, co uruchomione jest na tzw. widgetami. Kliknij w dowolną Macu. Kliknij w ikonę Mission Control rzecz, aby ją powiększyć. Traktuj w Docku, a biurko pomniejszy się, aby pokazać otwarte okna każdego programu, wszystkie programy pełnoekranowe oraz Dashboard,

aproszenia, używając danych kontaktowych z Kontaktów, a następnie sprawdzać, kto odpowiedział. Użyj iCloud, aby kalendarze uaktualniane były automatycznie na wszystkich urządzeniach, a także aby udostępniać kalendarze innym użytkownikom iCloud.

> Utwór**z** iPhoto może porządkować : Możesz tworzyć zdjęcia na podstawie tego, iksiążki, karty i kalendarze. **Twarze** kto na nich się znajduje.

iPhoto to najlepszy sposób porządkowania, przeglądania, edycji i udostępniania zdjęć na Macu. Możesz uporządkować swoją bibliotekę zdjęć według twarz miejsc i wydarzeń. Aby wysłać zdiecia w wiadomości email lub

> **Przeglądarka wydarzeń** Tutaj pojawiają się zaimportowane nagrania wideo, masz więc dostęp : do wszystkich swoich klipów.

**Dodaj przestrzenie** Kliknij w przycisk + po prawej stronie górnego paska, aby dodać nową przestrzeń.

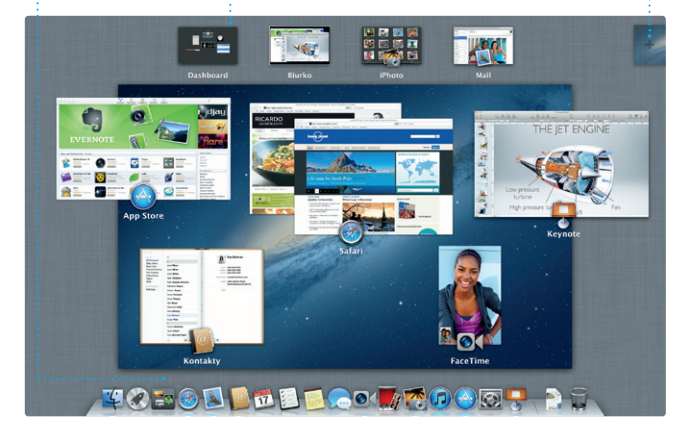

**Otwórz Mission Control** Kliknij w ikonę Mission Control w Docku. | górnym rogu, co zapewnia **Dashboard** Znajduje się w lewym szybki dostęp.

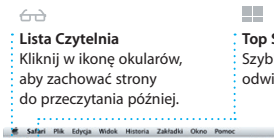

**Example: Consumer Soveright Profit And American**<br>
Consumer The Substitution Security Property Apple Valued Completings Verifishes<br>
CONSUMER With Profit American Profit And American Profit And American Profit

 $longpoint$ 

Sand Marie

ife near the North Pole

**DESCRIPTION OF STRAIN** 

**TRAVEL NEWS**<br>Updates for travellers Where to go in December

Could Big Ban become London's own

 $\sqrt{2}$ 

**HASE** 

Mac App Store zapewnia najlepszy sposób znajdowania i pobierania tysięcy programów dla Maca: gier, programów społecznościowy programów przeznaczonych do pracy — i innych. Nowe programy instalowane są od razu w Launchpadzie. Możesz instalować je na każdym Macu autoryzowanym

Zaloguj się przy użyciu swojeg Apple ID, aby wysyłać znajomy korzystającym z Maca, iPada, iPhone'a lub iPoda touch nielimitowane wiadomości zawierające tekst, zdięcią, wide i inne elementy. Dzięki iCloud

do Twojego użytku, a nawet pobierać ponownie. Mac App Store powiadamia o dostępności uaktualnień programów i OS X, dzięki czemu zawsze masz zainstalowane najnowsze wersje. Otwórz Mac App Store, klikając w jego ikonę w Docku.

**Widok pełnoekranow** Kliknij w przycisk widoku pełnoekranowego, aby przejść na pełny ekran.

**Register County** 

 $9$   $\sqrt{9}$   $\approx$   $10$   $\approx$   $10$   $\approx$   $10$   $\approx$   $10$ 

Uaktualnienia kupionych programów i uaktualnienia OS pojawiają się automatycznie. ie prosto do Launchpada

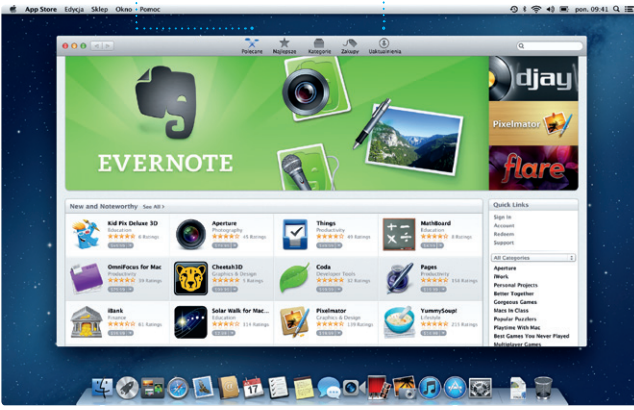

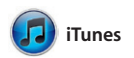

iTunes umożliwia porządkowanie i odtwarzanie cyfrowej muzyki i wideo na Macu. Możesz kupować w iTunes Store nową muzykę, filmy,

> **Widok kalendarza** Wybierz widok, którego Kliknij dwukrotnie chcesz używać: dzień, tydzień, miesiąc lub rok. † nowe wydarzenie.

**Dodaj wydarzenie** w kalendarz, aby utworzyc

programy TV, książki i inne rzeczy. W iTunes znajdziesz także App Store dla iPada, iPhone'a i iPoda touch.

> **Miksy Genius** : iTunes może przeszukiwać Twoją **bibliotekę muzyczną i dobiera** pasujące do siebie utwory.

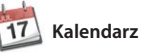

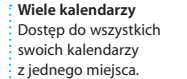

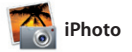

**Wydarzenia** Kliknij dwukrotnie w dowolne wydarzenie aby przeglądać zdjęcia.

opublikować je na Facebooku, wystarczy je zaznaczyć i klikna w Udostępnij w prawym dolnym rogu ekranu. Możesz także klikną w Utwórz, aby utworzyć książk kalendarze lub karty ze swoim ulubionymi zdjęciami.

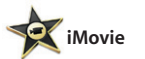

**Przeglądarka projektów** Przeciągnij swoje klipy wideo do projektu, aby utworzyć wspaniały film.

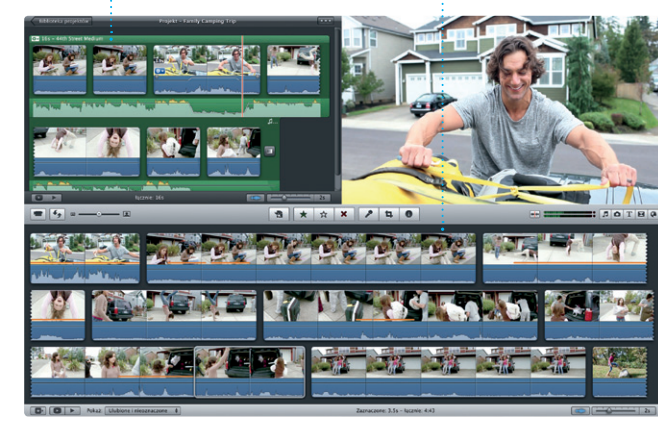

iMovie przechowuje wszystkie klipy wideo w jednym miejscu, dostarcza narzędzia do ich edycji oraz efekty specjalne, które pozwolą szybko zmontować pamiętny film. Za pomocą kilku kliknięć możesz tworzyć fantastyczne filmy lub

zwiastuny w stylu Hollywood. iMovie pozwala na importowan wideo z większości popularnych kamer, iPhone'a, iPada i iPoda touch a także z wbudowanej do Maca kamery FaceTime HD.

**Mac App Store** 

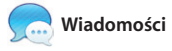

możesz rozpocząć rozmowę na jednym urządzeniu i kontynuować na innym. Jeśli chcesz porozmawiać z kimś twarzą w twarz, możesz rozpocząć połączenie wideo\* klikając w ikonę FaceTime w prawym górnym rogu okna Wiadomości.

**Odpowiedź w drodze** Trzy kropki oznaczają, że Twój znajomy pisze odpowiedź.

**Powiadomienia o dostarczeniu** Widzisz, kiedy wiadomość : wideo bezpośrednio została dostarczona.

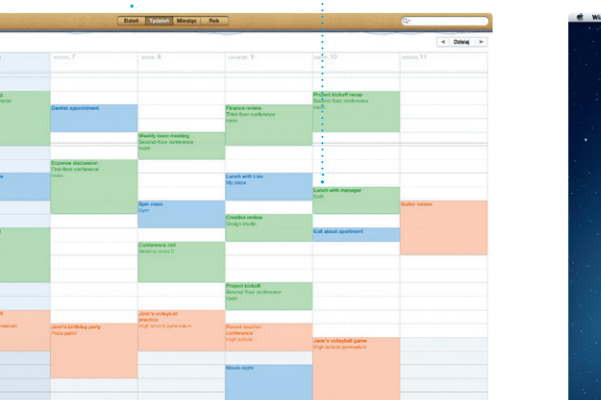

**FaceTime**  $\frac{1}{2}$  Możesz rozpocząć połączen w Wiadomościach.

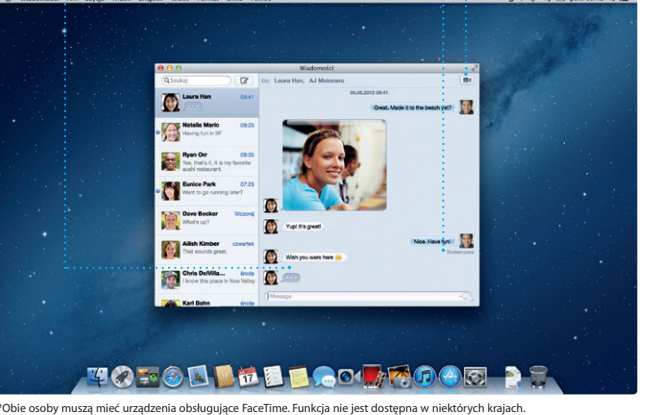

**Zawsze aktualne**

# **Odkrywaj nowe programy** Przeglądaj tysiące programów i pobieraj